### **Formatage conditionnel:**

Lorsqu'on veut mettre en évidence des cellules en fonction de critère sur le contenu

d'une cellule ou du résultat d'une fonction par exemple, on utilise le formatage

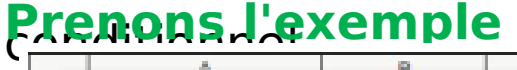

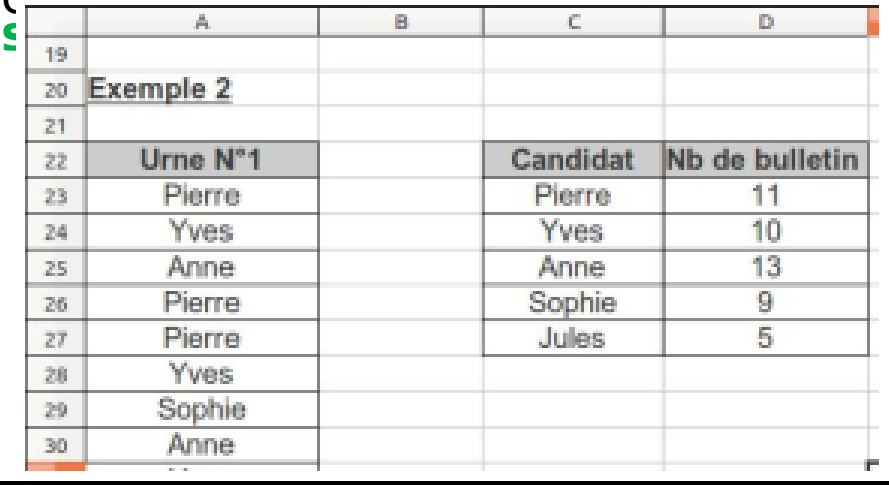

<date/heure>

Lors d'une élection on s'est servit du tableur pour compter les votes. Les résultats sont répertoriés dans le tableau **C22:D27**. **On veut mettre en avant le gagnant en mettant** 

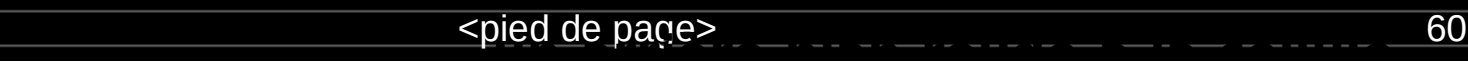

#### **Les styles de cellules** :

Créer un style de cellule pour « mettre en évidence » le gagnant.

- Lancer la commande **Styles > Gérer les styles F11**
- Faire **Clic droit > Nouveau** sur le style de cellule **par défaut**.
- **Paramétrer le style : Nom : gagnant et Arrière-plan : Rouge**

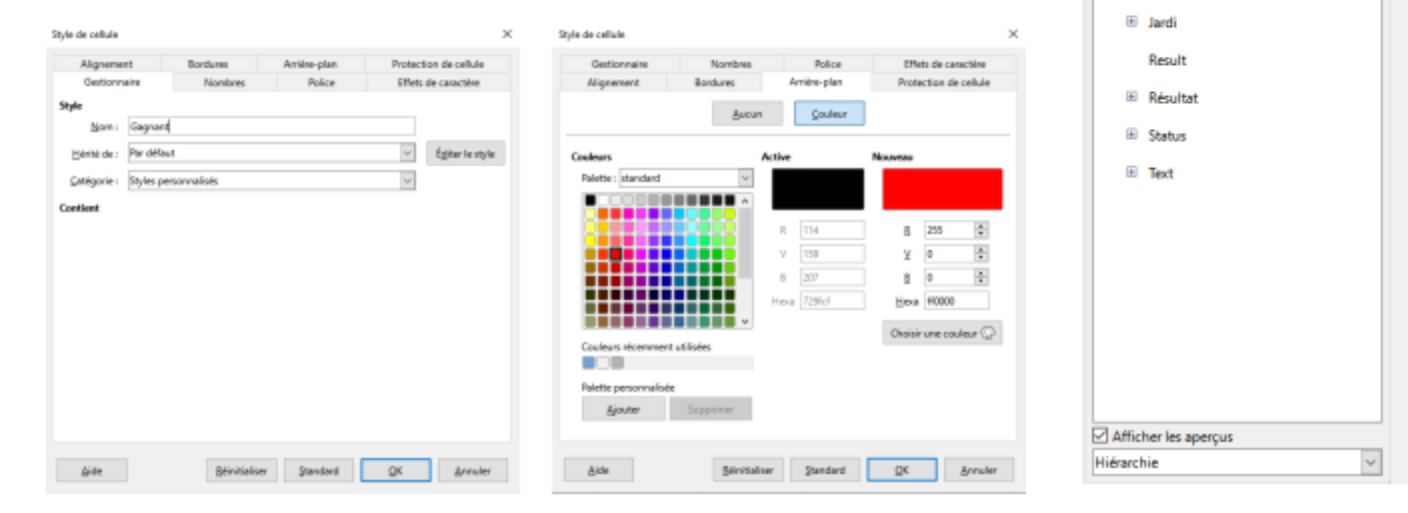

**Styles** 

國区

E A

E Coupe

El En-tête

El Heading

<date/heure> 61

 $x$  :

 $\vert \vert$ Ą

è

 $\circledcirc$ 

 $f_{\rm x}$ 

**nd** is let

Nouveau...

Modifier...

Utiliser le style de cellule « **gagnant** » dans le cadre du formatage conditionnel.

• Sélectionner les cellules à formater : ici la colonne avec les nombres de voix, **D23:D27** MAX

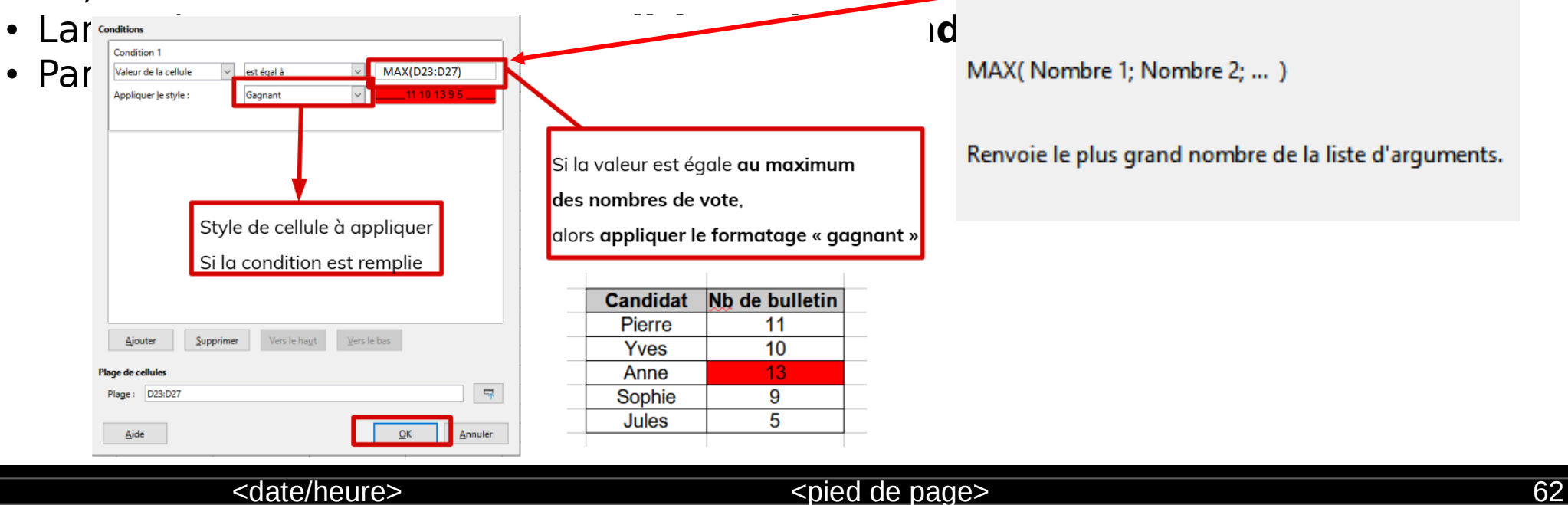

### **Utilisation de plusieurs conditions :**

Si vous souhaitez utiliser plusieurs conditions, les mêmes précautions que pour

l'imbrication

des fonctions Si sont nécessaires.

#### **En effet, il faut veiller à traiter les cas dans l'ordre pour éviter les**

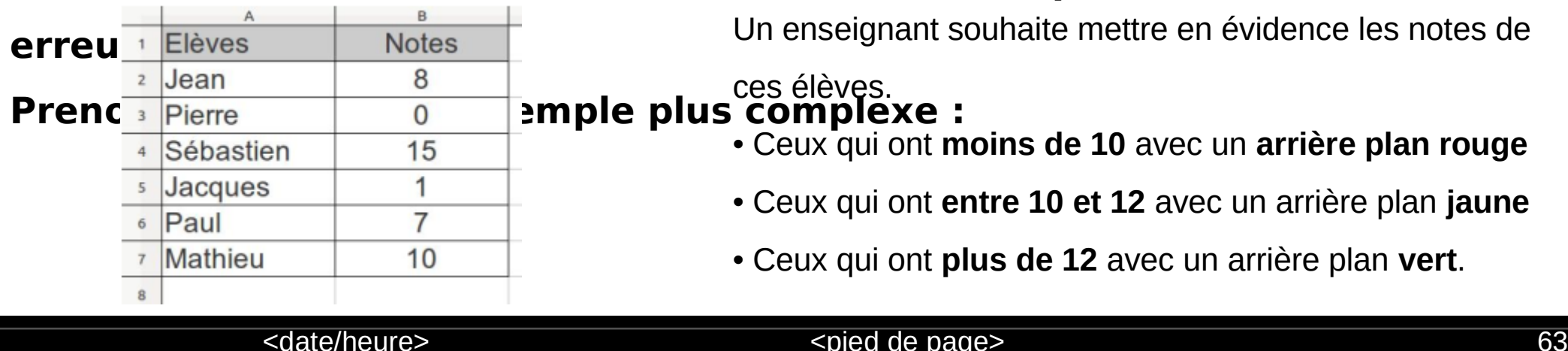

- Il faut d'abord créé les 3 styles de cellule (rouge, jaune et vert) comme nous avons fais pour l'exemple précèdent (gagnant)
- Sélectionner les cellules B2:B7
- Activer le menu « format », choisir la commande « conditionnel » puis « condition »

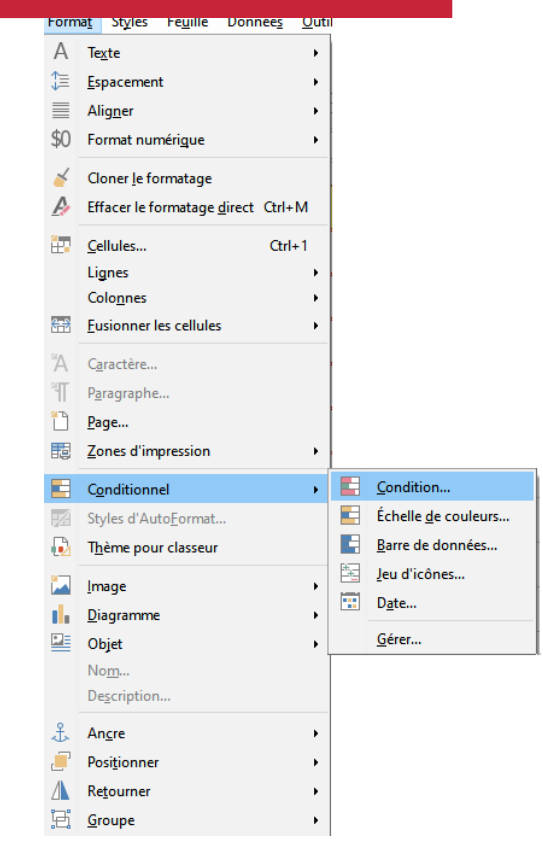

<date/heure> 64

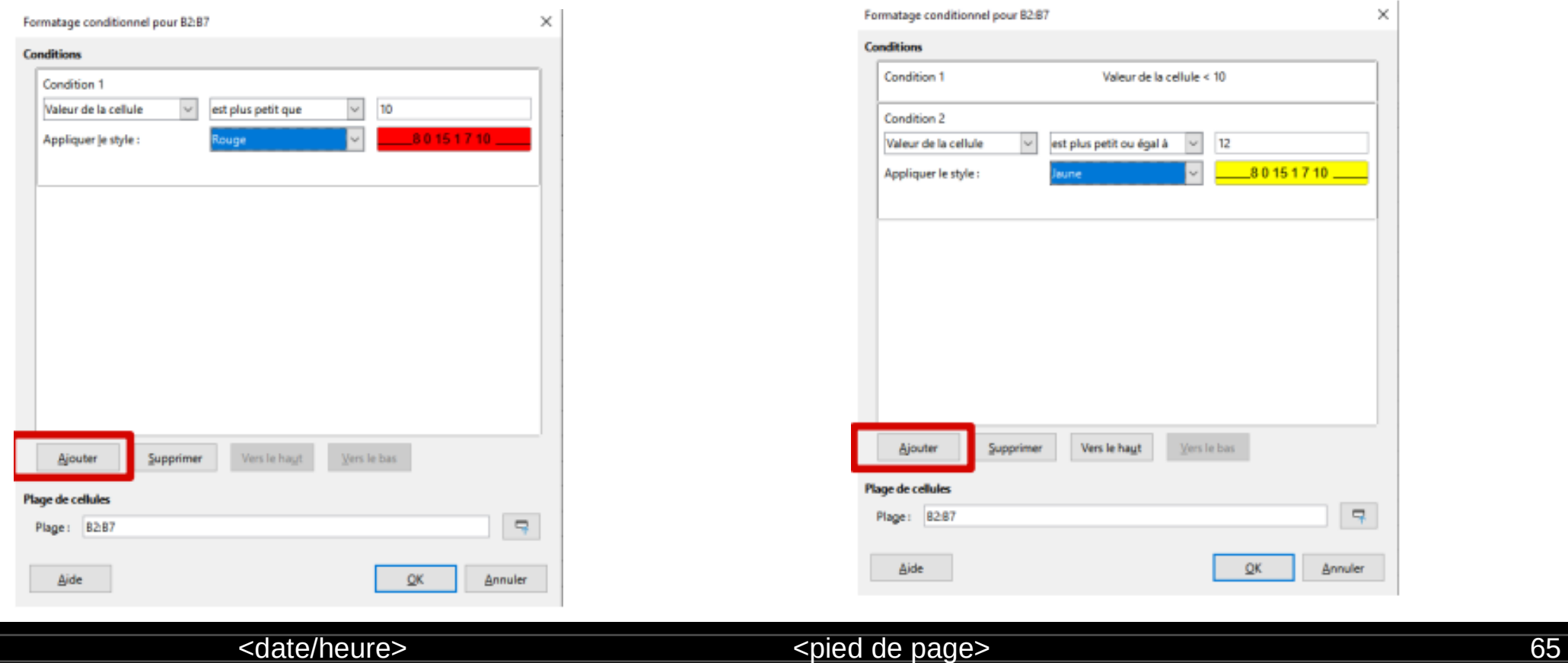

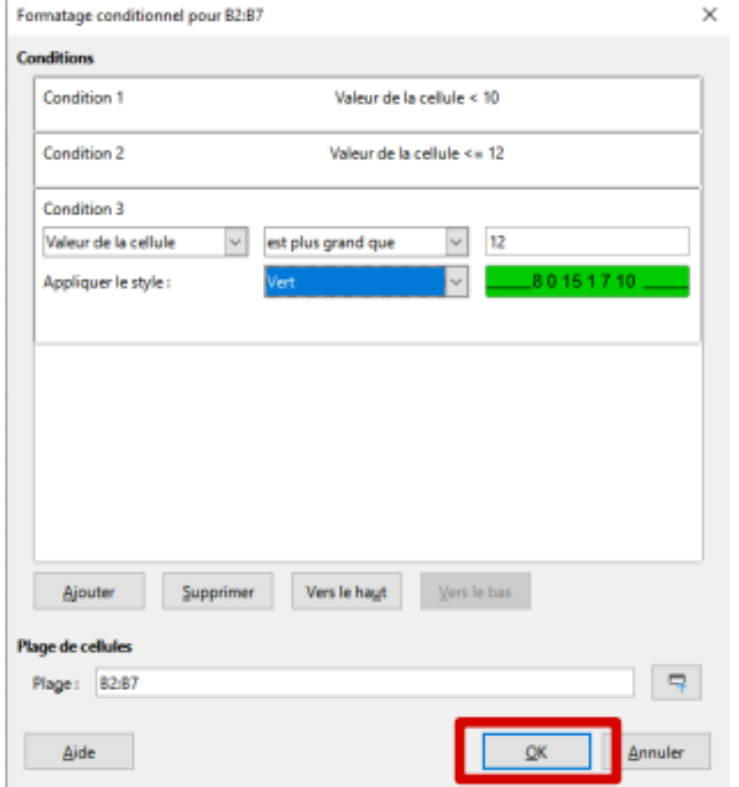

**Attention, l'ordre dans lequel les conditions sont traitées est très important !**

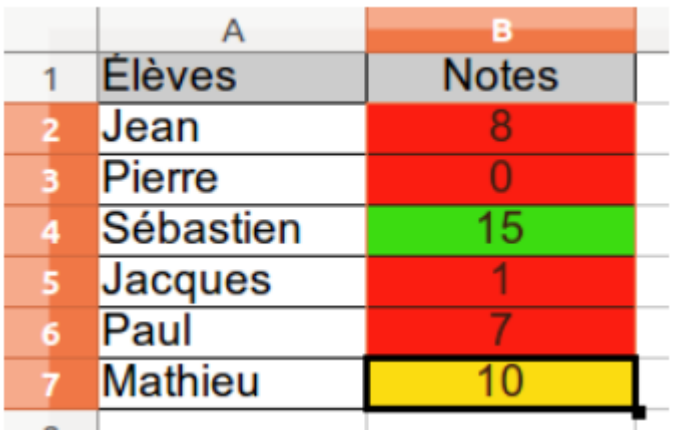

<date/heure> <pied de page> <pied de page> 66

Pour la mise en forme conditionnel nous pouvons utiliser des Formats prédéfinies :

Les outils de formatage conditionnel sont disponibles via le menu **Format > Conditionnel** :

• **Échelle de couleurs** : Peut permettre de repérer les valeurs statistiques significatives d'une Formatage conditionnel pour B2:B7  $1$  Elèves **Notes Condition** série de données.Condition 1  $2$  Jean 8 Toutes les cellules  $\overline{\mathcal{C}}$  Échelle de couleur (3 entre $\overline{\mathcal{C}}$ <sup>3</sup> Pierre  $\Omega$ 4 Sébastien  $\vee$  Max 15  $\vee$  Centile  $\backsim$ 5 Jacques  $\blacktriangleleft$ Vert 3  $\overline{\phantom{a}}$  Jaune 2 6 Paul  $\overline{7}$ <sup>7</sup> Mathieu  $10$  $\circ$ Les cellules sont remplies par des couleurs allant du rouge au **Supprimer** Verslehaut Verslebas Ajouter vert en passant par le jaune Plage de cellule  $\overline{\mathcal{R}}$ Plage: 82:87 à la moyenne.  $\underline{\mathsf{QK}}$ Annuler Aide <date/heure> 67

### **Calcul Conditionnel : La fonction Si**

La fonction si peut être utilisé dans tous les cas ou deux éventualités dépendent d'une condition.

### **Syntaxe : SI(Test ; Valeur\_si\_vrai ; Valeur\_si\_faux)**

L'utilisation de la fonction Si peut se faire de deux manières :

- En Saisissant directement la formule dans la cellule
- En utilisant l'assistant des fonctions

<date/heure> <pied de page> 68

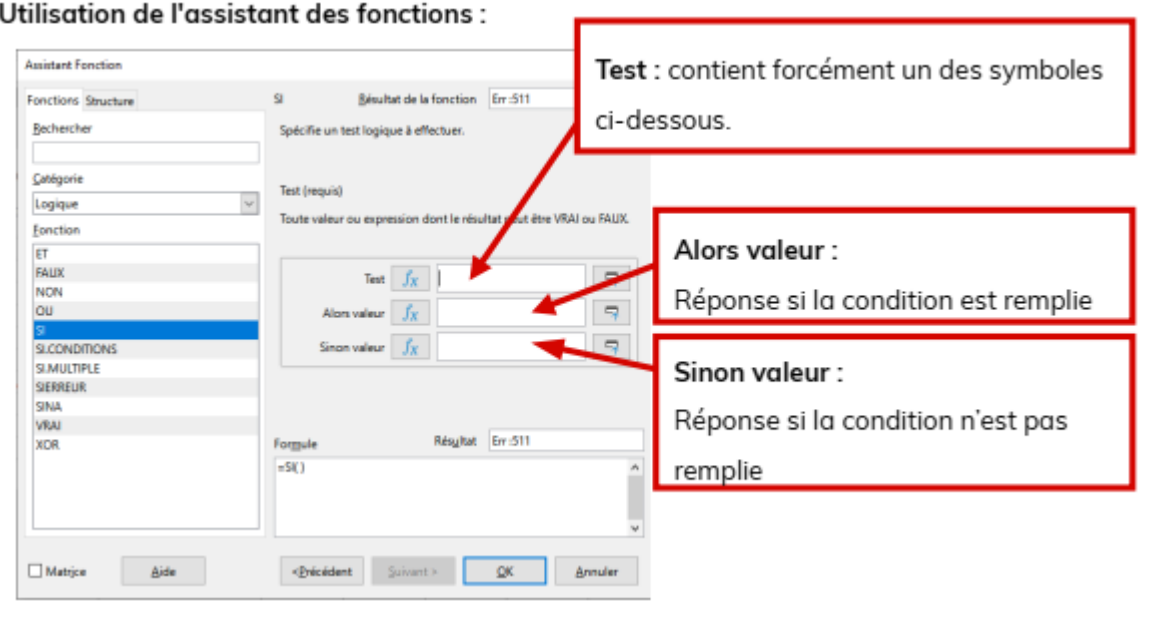

### **Un test logique** est une

expression dont le résultat est soit

**VRAI**, soit **FAUX**.

#### **Il doit nécessairement contenir**

#### **un des six symboles suivants :**

- **=** : est égal à.
- **<>** : est différent de.
- **<** : est inférieur à.
- **<=** : est inférieur ou égal à.
- **>** : est supérieur à.

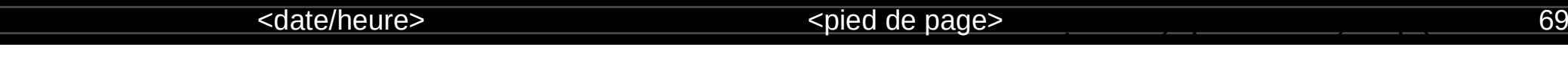

Revenons à l'exemple précèdent, on désire ajouter une évaluation de la note.

Dans un premier temps on s'intéresse juste aux notes <10.

- Ajouter d'une façon automatique la mention faible pour les élèves ayant une note <10.

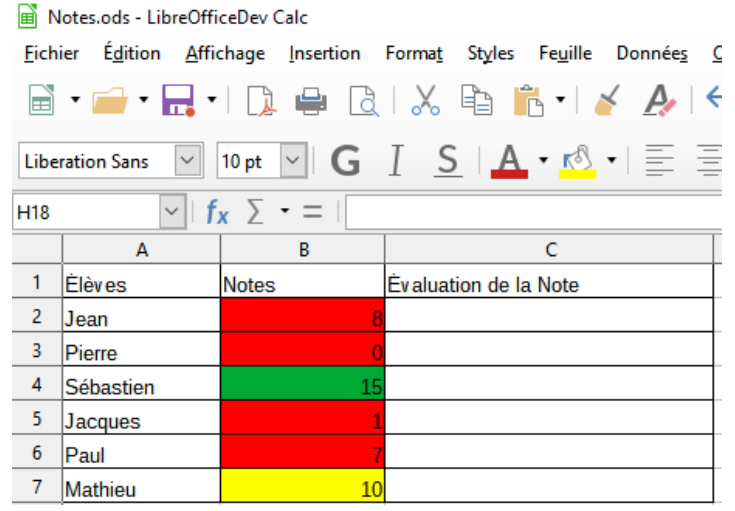

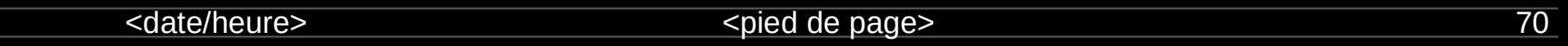

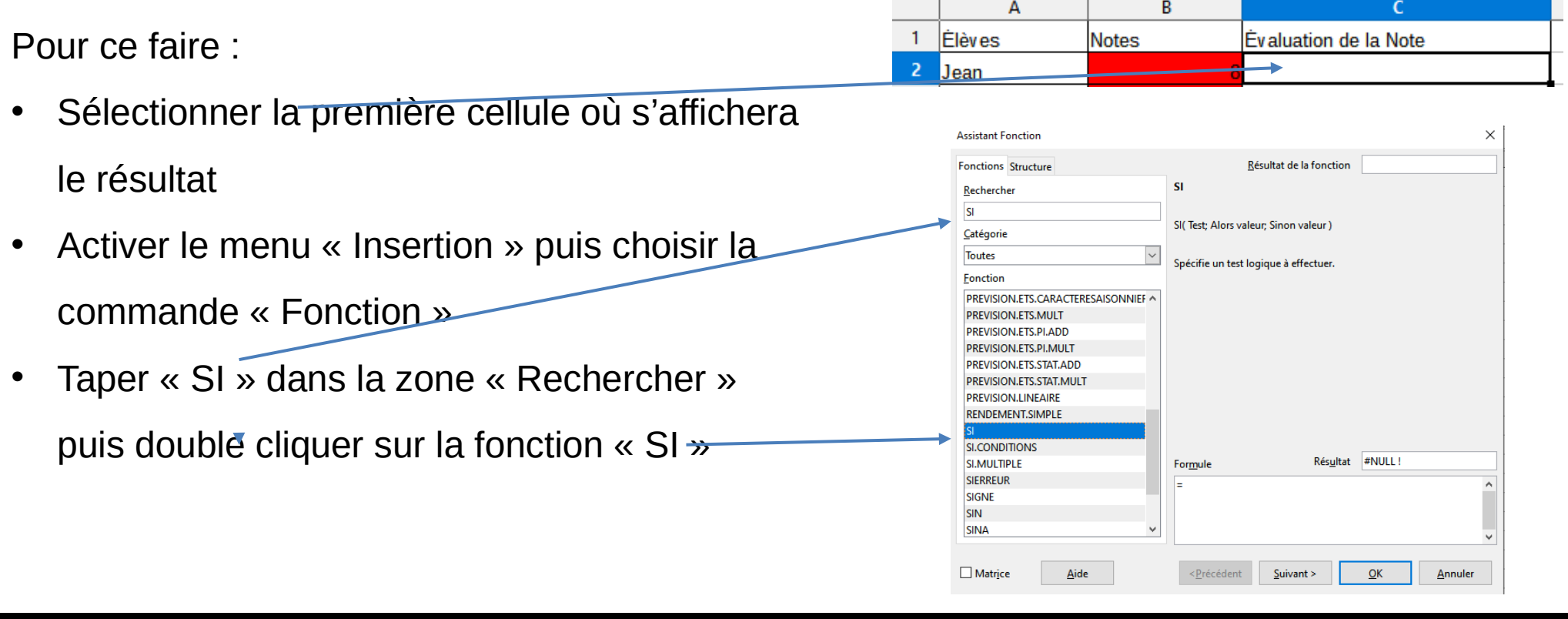

#### <date/heure>  $\leq$ date/heure>
71

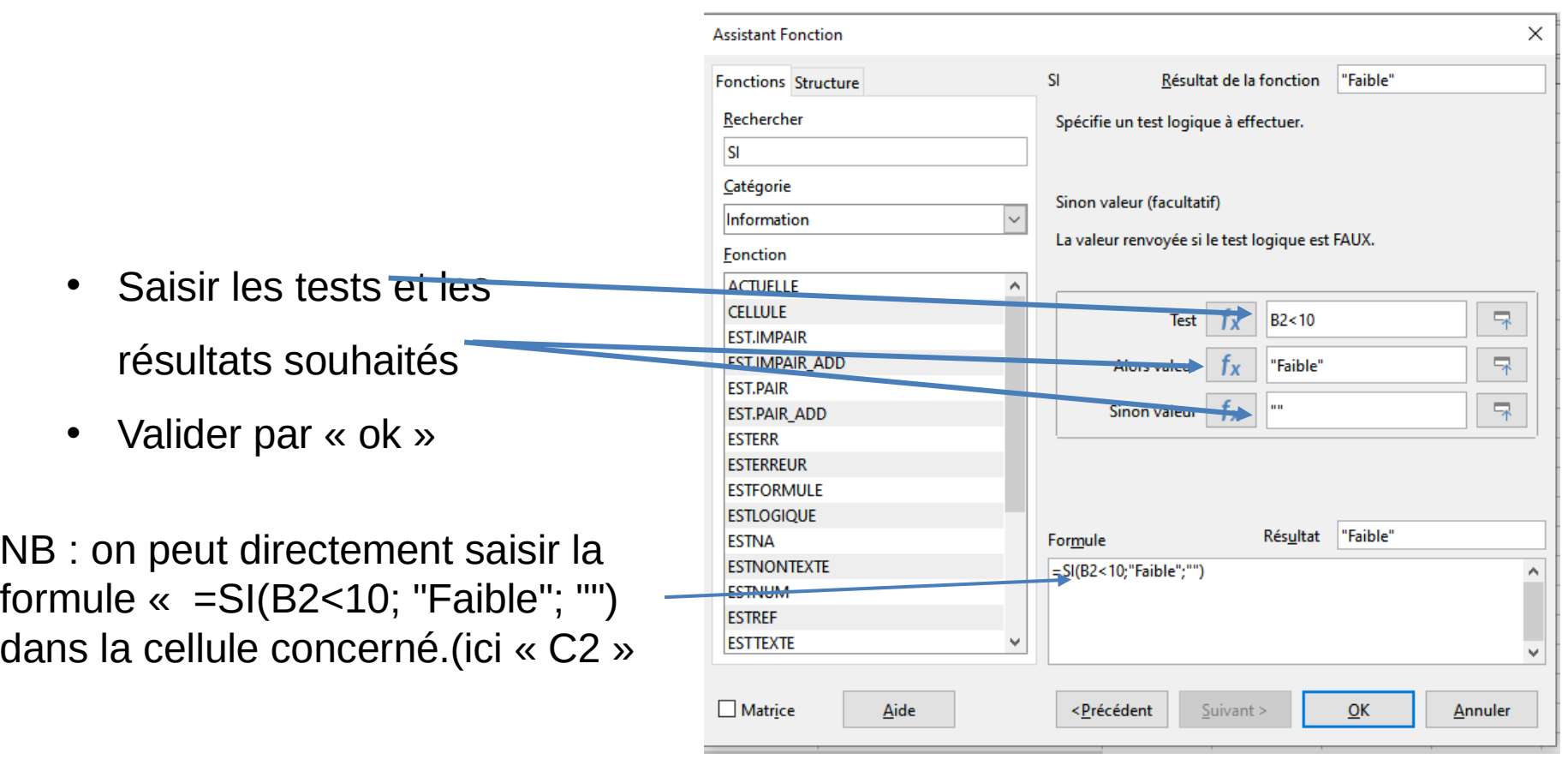

<date/heure> <pied de page> 72

- Placer le curseur de la souris sur le coins bas droit de la cellule C2
- Une fois le signe  $+$  apparaît : cliquer sur le bouton gauche de la souris, le maintenir enfoncé puis glisser la souris en couvrant les cellule ou se fera la copie.
- Relâcher le bouton

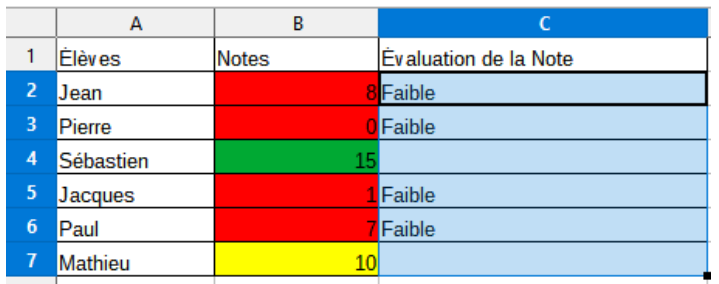

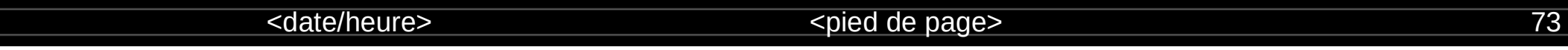

Maintenant, on veut ajouter d'autres tests et résultati

- Si (Note<10)  $\longrightarrow$  Faible
- Si (10 < = Note < 12) → Passable
- Si (12<Note) Bonne

Nous procédons de la même manière, juste nous imbriquer d'autres traitements conditionnelles

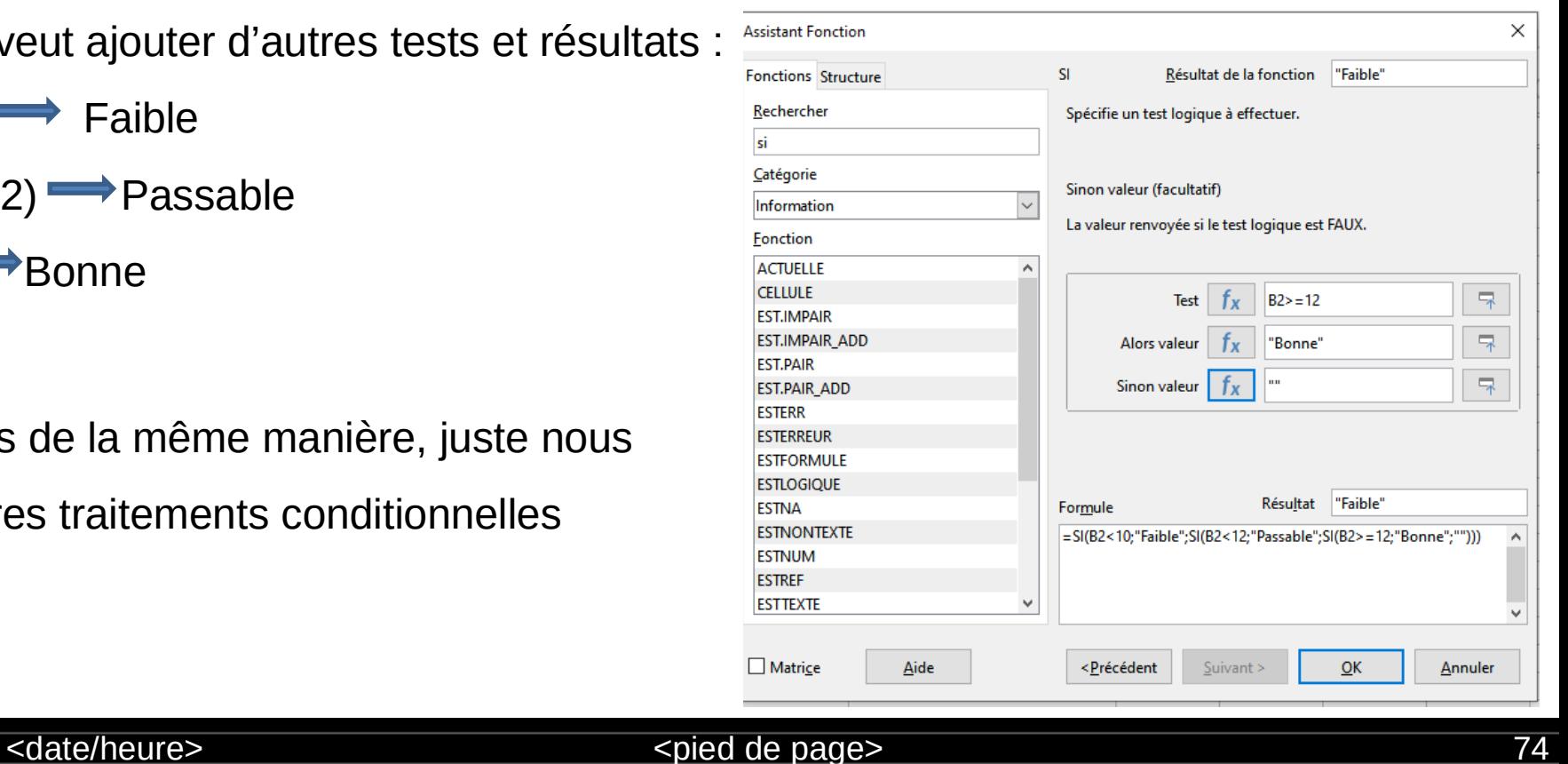

- Placer le curseur de la souris sur le coins bas droit de la cellule C2
- Une fois le signe  $+$  apparaît : cliquer sur le bouton gauche de la souris, le maintenir enfoncé puis glisser la souris en couvrant les cellule ou se fera la copie.
- Relâcher le bouton

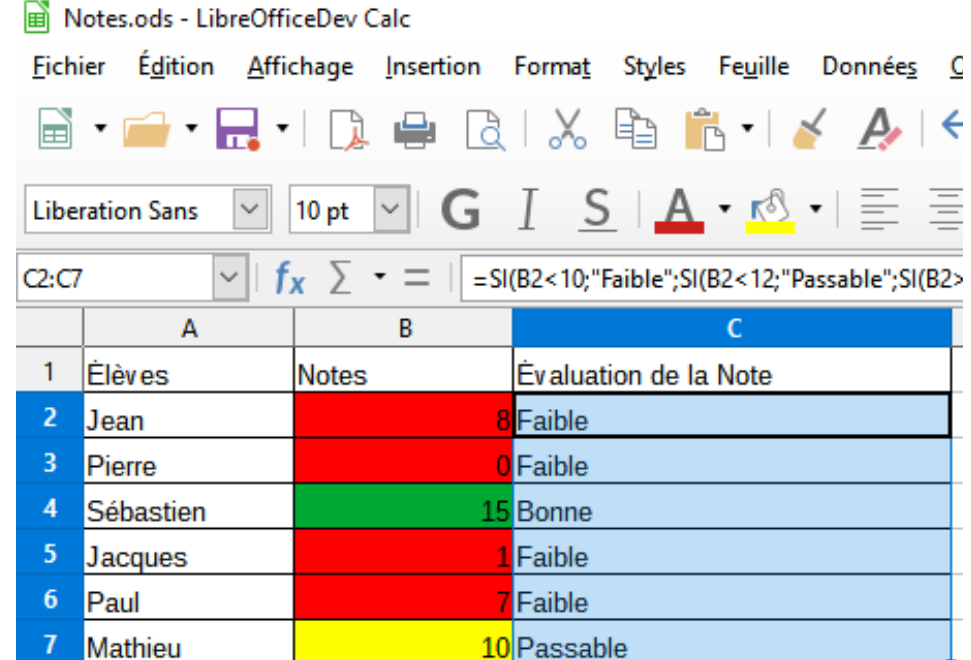

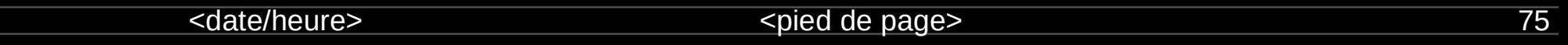